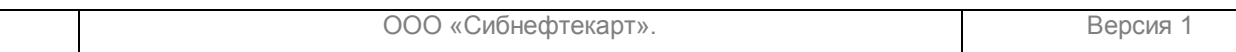

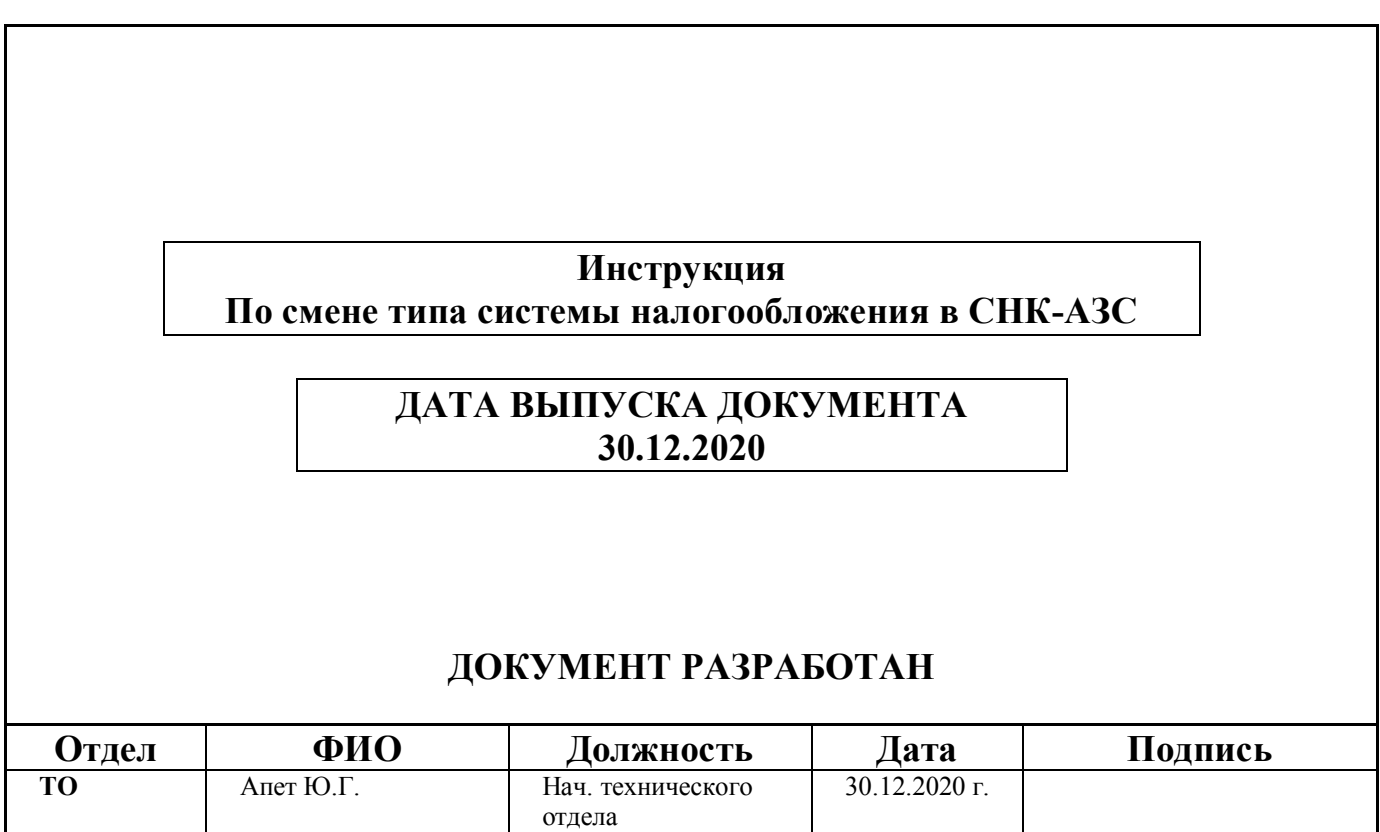

Авторское Право ООО «Сибнефтекарт»<br>Настоящий документ не может передаваться третьей стороне без предварительного письменного разрешения группы компаний «Сибнефтекарт»

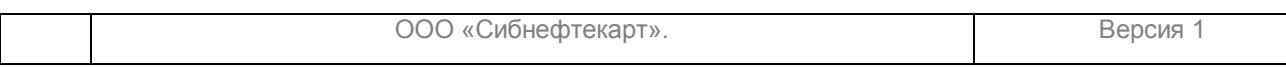

Для смены системы налогообложения и налоговой ставки товаров необходимо, чтобы смена была закрыта или в открытой смене не было ни одной продажи топлива и товаров.

1. Запустить приложение «Управление товарами СНК-АЗС». Запустить можно с помощью значка на рабочем столе (Рис.1), либо из «Приложения Оператора» (Рис.2):

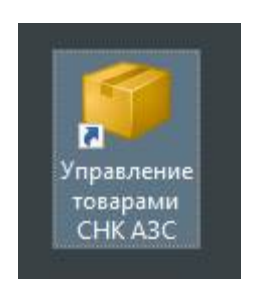

Рис.1

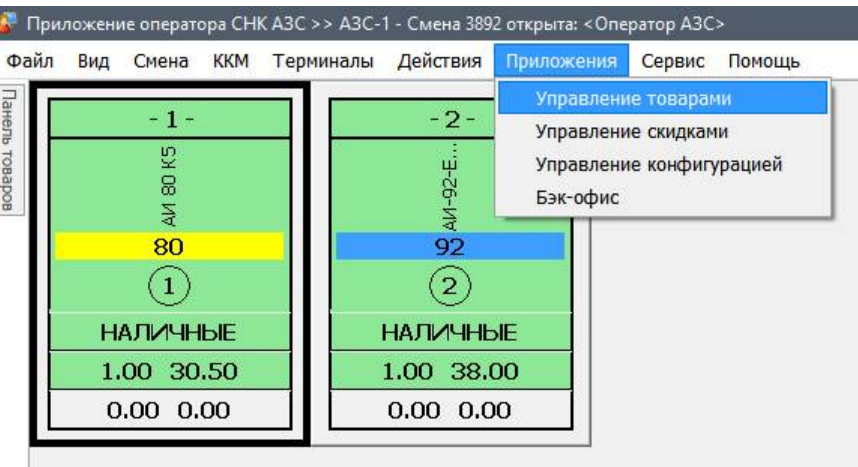

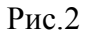

2. Выбрать – Действия – Дополнительно – Изменить ставку налога (Рис.3):

l.

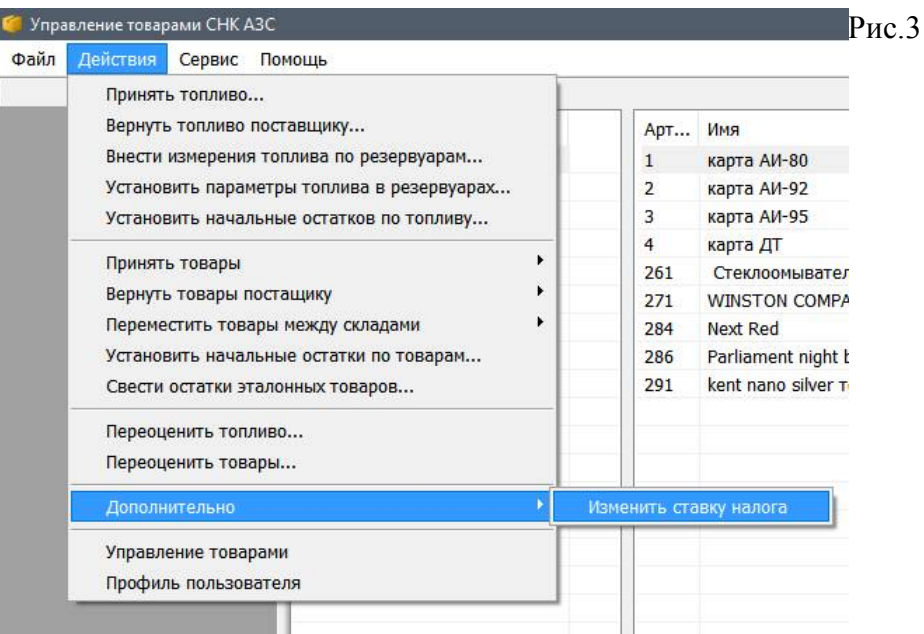

Появится окно со списком всех групп товаров на АЗС, включая «Топливо» и указанием типа налогообложения и налоговых ставок товаров в каждой группе (Рис.4):

Авторское Право ООО «Сибнефтекарт» Настоящий документ не может передаваться третьей стороне без предварительного письменного разрешения группы компаний «Сибнефтекарт»

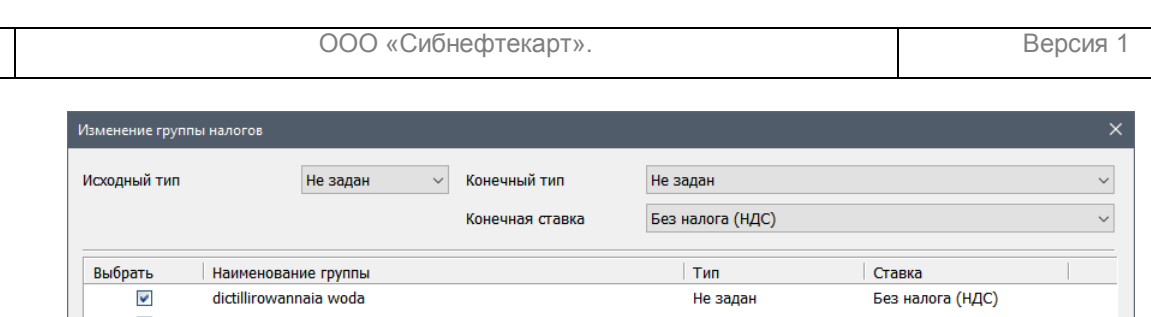

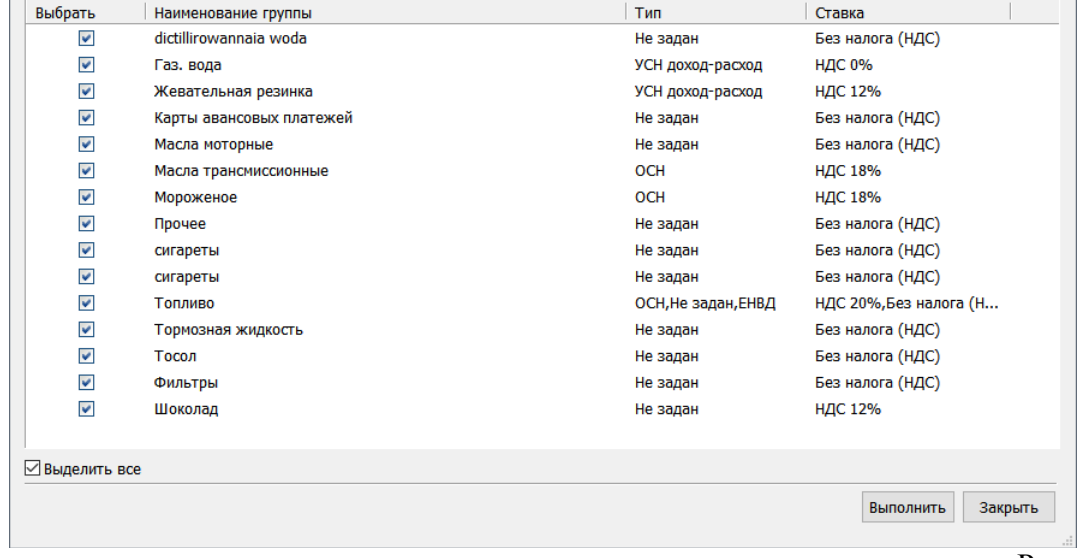

Рис.4

3. Для изменения системы налогообложения и налоговой ставки, необходимо выбрать группу товаров, либо все группы, отметив их галочкой. Например, нам нужно группы товаров «Прочее» и «Топливо» перевести с ЕНВД на ОСН и налог 20%. Для этого отмечаем галочками слева эти две группы товаров и указываем исходный тип налогообложения как ЕНВД, конечный тип налогообложения как ОСН, конечную ставку НДС 20%, как на рисунке 5:

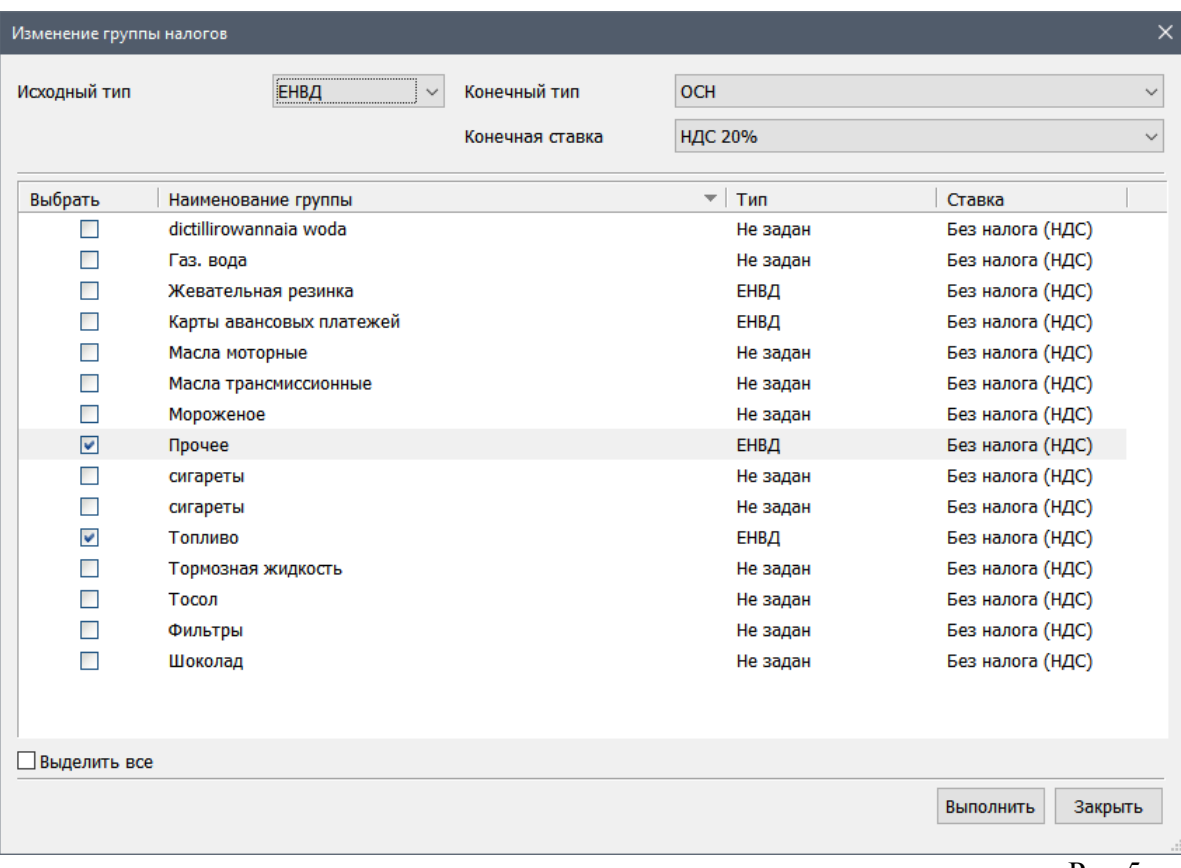

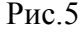

Настоящий документ не может передаваться третьей стороне без предварительного письменного разрешения группы компаний «Сибнефтекарт»

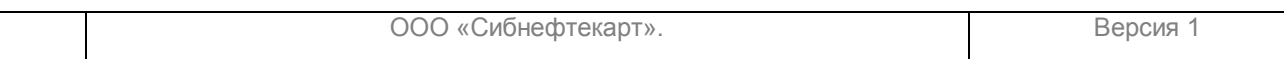

4. Нажмите кнопку «Выполнить», появится окошко с сообщением об успешной операции и в окне «Изменение группы налогов» будет видно, что товары «Прочее» и «Топливо» поменяли тип на ОСН и ставку 20% (Рис.6):

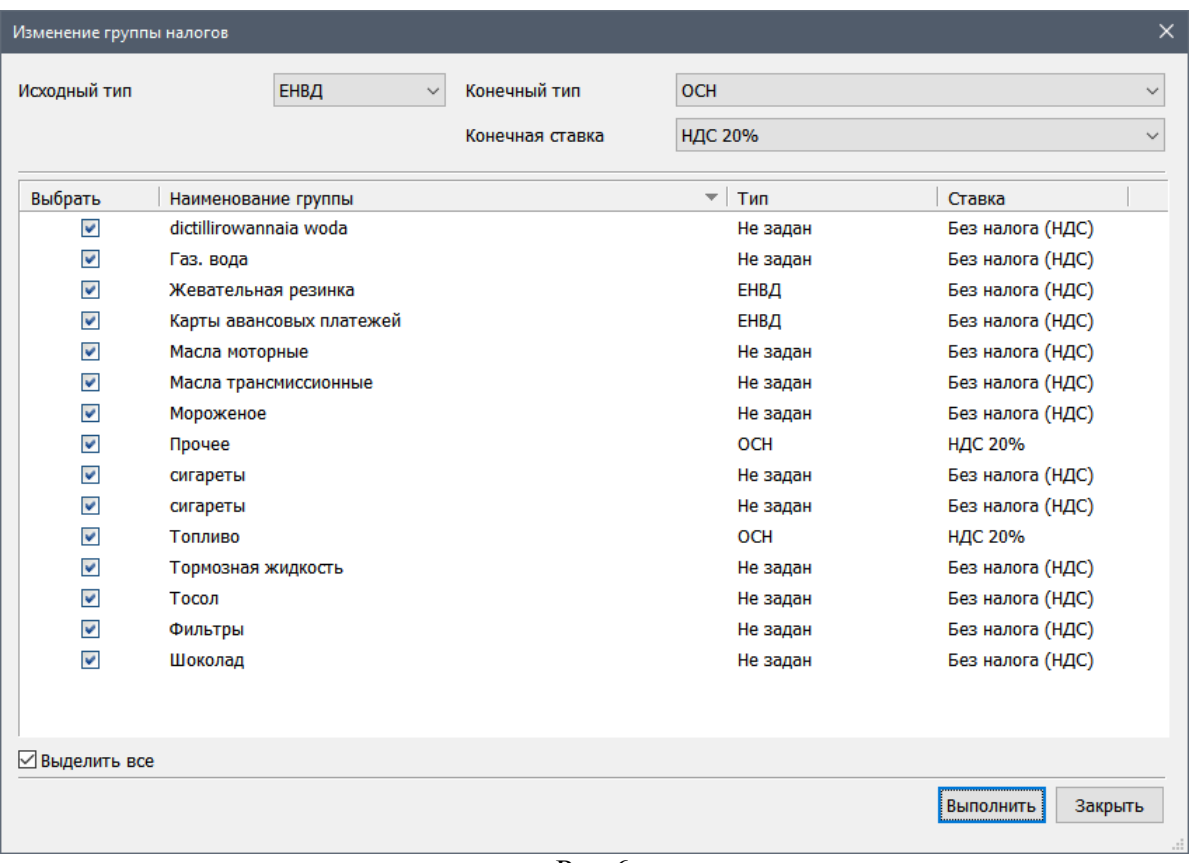

Рис.6

Внимание. Необходимо, чтобы все типы налогообложения и соответствующие ставки НДС были заданы.

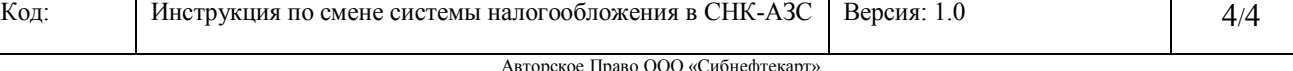

Настоящий документ не может передаваться третьей стороне без предварительного письменного разрешения группы компаний «Сибнефтекарт»